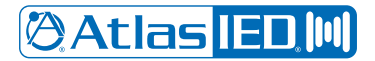

# **Cisco Unified Call Manager**

### *Configuration Guide*

This document is intended to provide guidelines on how to configure AtlasIED IPX Series Speakers to Cisco Unified Call Manager. The IP addresses or FQDNs mentioned in this guide are intended to provide an idea of the setup using one of the UCM environments here in the lab. Please substitute the IP addresses or FQDNs for trunks/Gateways (public or private) and the termination end point IP address from service provider accordingly.

#### Deployment Topology

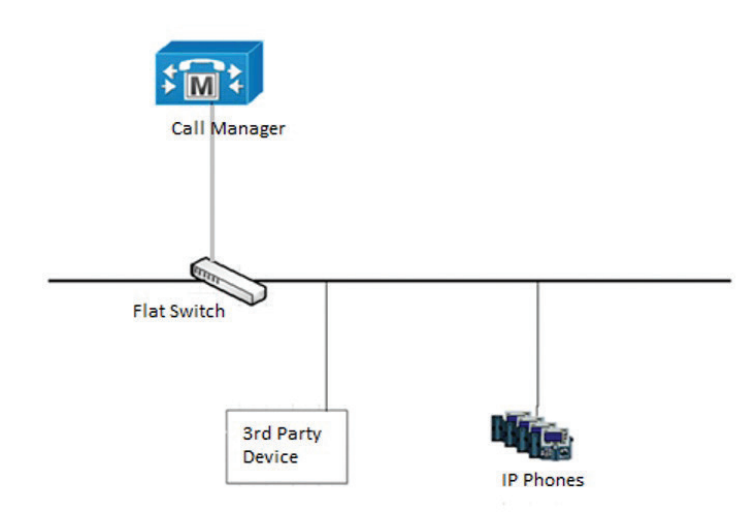

### Building the Phone Device on CUCM

This section describes how to configure a third-party device on the UCM.

In the menu tab, select Device > Phone. Click the Add New button.

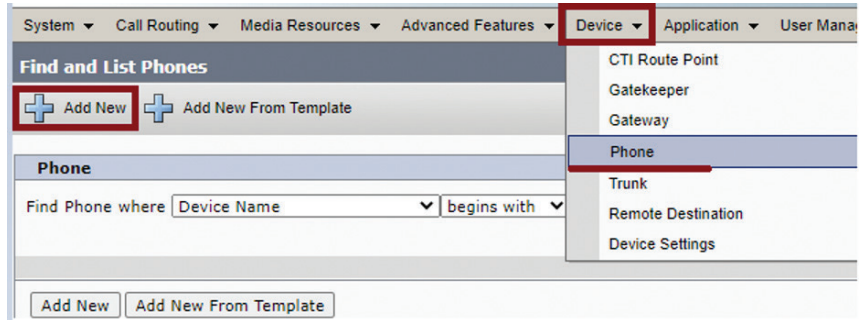

Within Phone Type, select Third-party SIP Device (Basic). Click next.

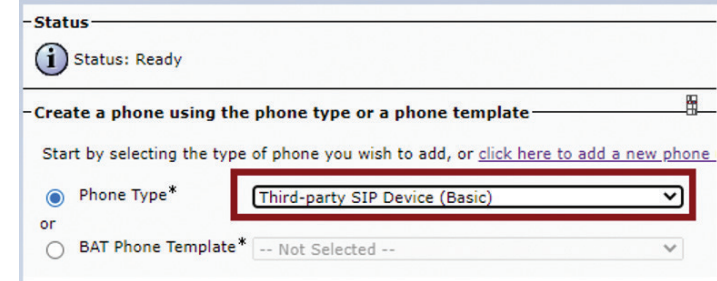

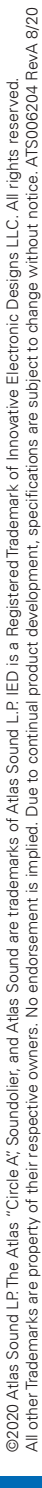

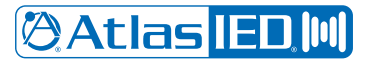

Following basic phone/end user configuration procedures, input the device MAC address in the MAC Address field and choose the desired Device Pool, e.g. 'Default'. For the Phone Button Template, select Third-Party SIP Device (Basic). Set Owner to Anonymous. This will be changed later and set to the end user profile built later in this guide. CUCM uses this setting to verify the device.

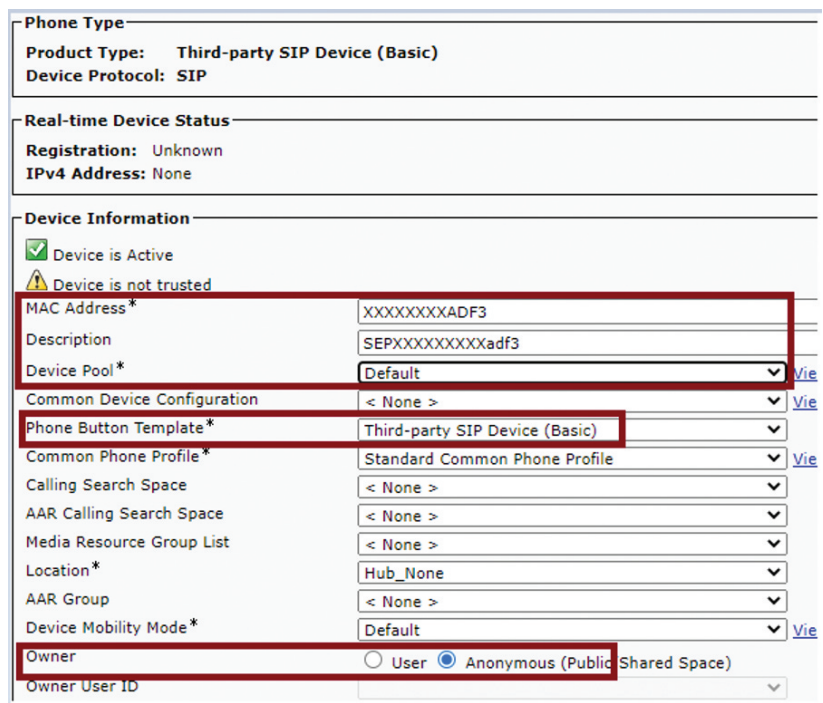

Set Device Security Profile to Third-party SIP Device Basic – Standard SIP Non-Secure Profile. Set Sip Profile to desired profile. Default is 'Standard SIP Profile'.

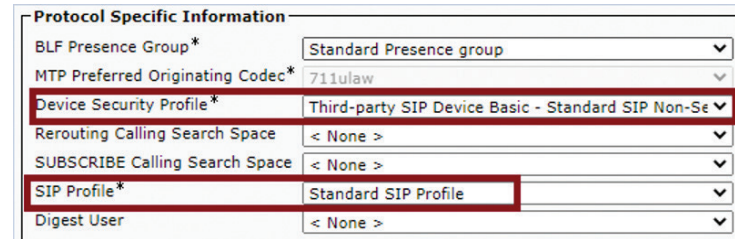

-Association-

Click Line [1] – Add a new DN, input the desired DN for the device. Save & Apply Config.

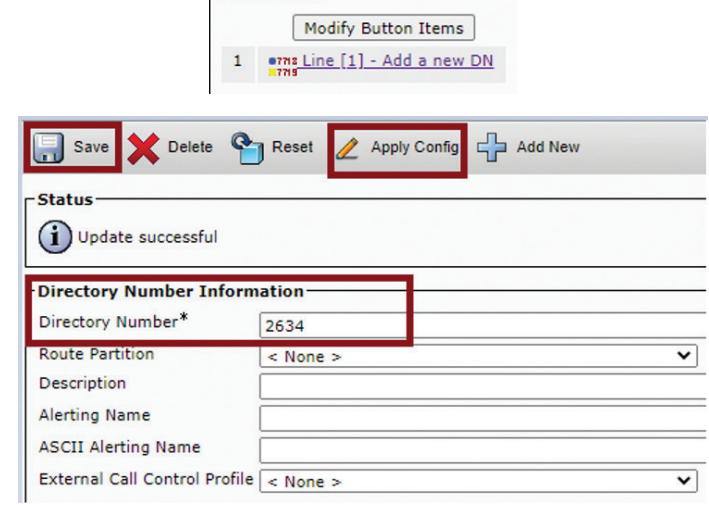

# **@Atlas IED M**

1601 JACK MCKAY BLVD. ENNIS, TEXAS 75119 U.S.A.

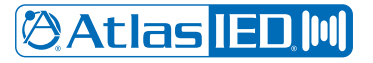

#### Building the End User Configuration on CUCM

This section describes how to create an end user profile for the third-party device and associate it with the device configuration.

In the menu tab, select User Management > End User. Click the Add New button.

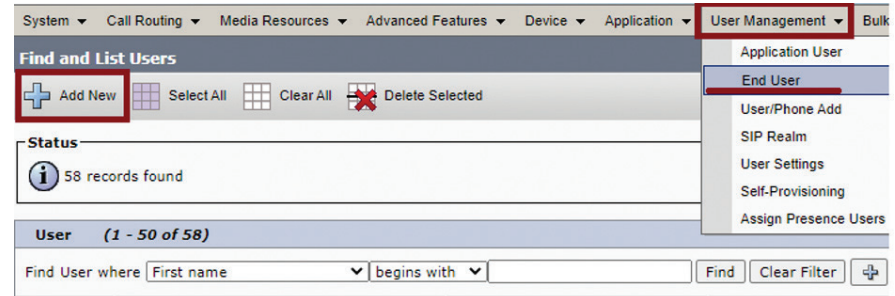

Enter a unique User ID, e.g., 'help'. Enter and confirm a Password, PIN, and Digest Credentials. In the Self-Service User ID, input the DN given for 'Line 1' in previous section. Enter a unique Last Name. Save.

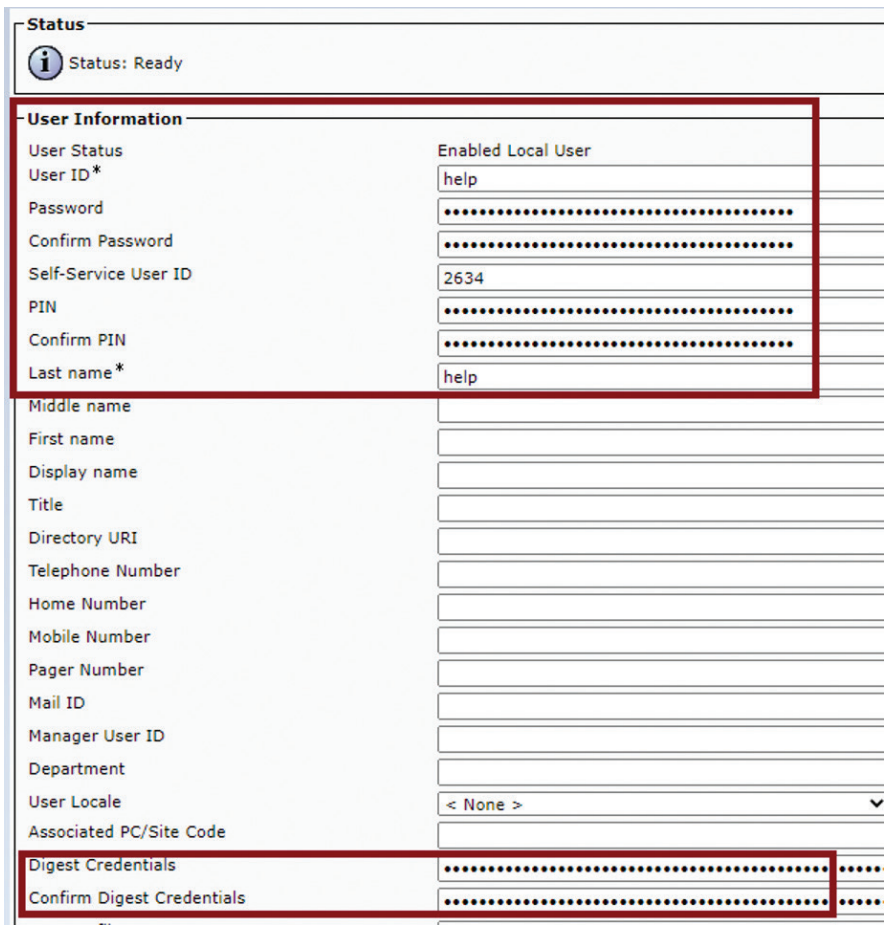

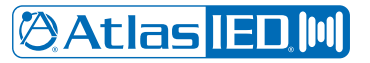

Scroll down to the Device Information section, click the Device Association tab. In the new tab that opens, search for the Device created earlier in the previous section. Click it and save.

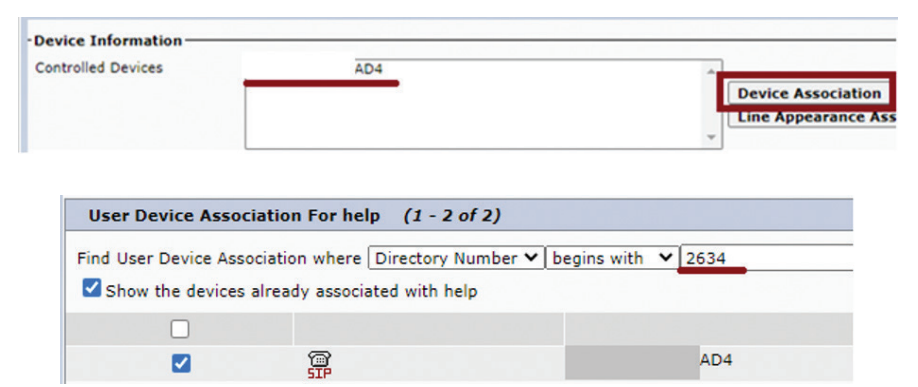

The photo above is the tab that opens once the Device Association tab is clicked.

In the Directory Number Associations section, click Primary Extension and choose the DN assigned to the Device. Save.

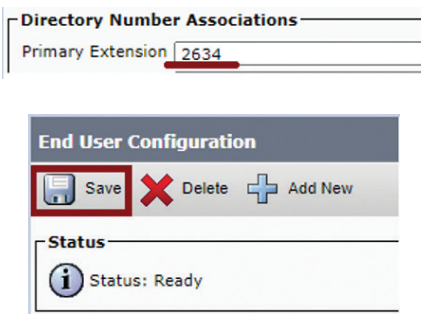

#### Associating Device to End User Profile and Final Tweaking

This section shows how to assign and associate the End User Profile to the Device.

Set the Owner setting back to User and within the Owner User ID field, click the drop down bar and choose the 'End User ID' created in previous section.

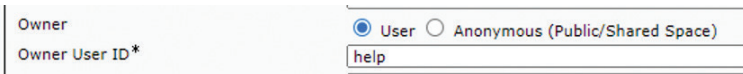

Set Digest User to the 'End User ID' created earlier. Save & Apply.

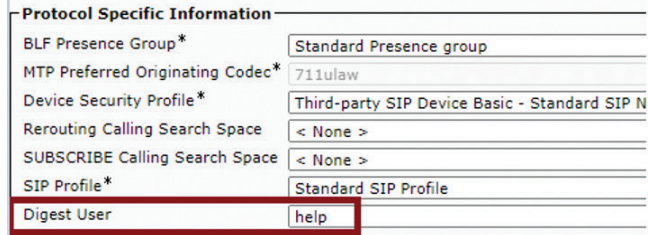

## **@Atlas IED M**

1601 JACK MCKAY BLVD. ENNIS, TEXAS 75119 U.S.A.

#### Configurations in AtlasIED GUI

This section describes how to configure AtlasIED IPX Series Speakers and register to CUCM.

After logging in, click the Services tab on the top menu bar.

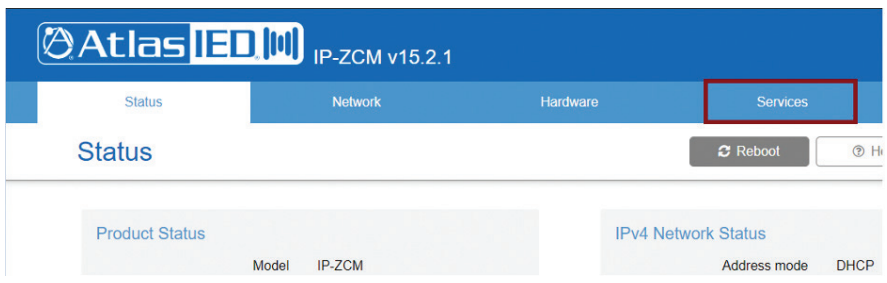

In the SIP Service field, check the Enable radio box and press the arrow button to extend the menu.

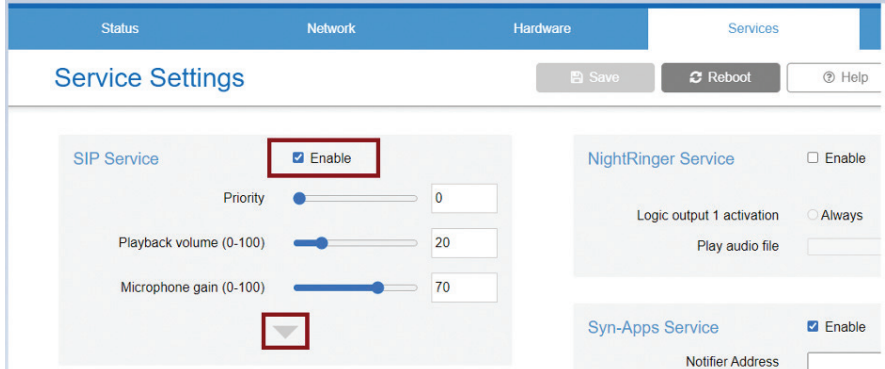

Set both the Host & Registrar ID fields with the IP of the CUCM the device will be registered to. In the User ID field, input the DN assigned to the device in the CUCM, e.g. '2634'. In the Auth ID field, use the unique User ID name given in CUCM, e.g. 'help'. For the Auth secret, give the password assigned in CUCM End User config. Lastly, for the Digest Realm field, give the digest realm configured for the CUCM. The default is 'ccmsipline'. Once this is done, click Save & Reboot.

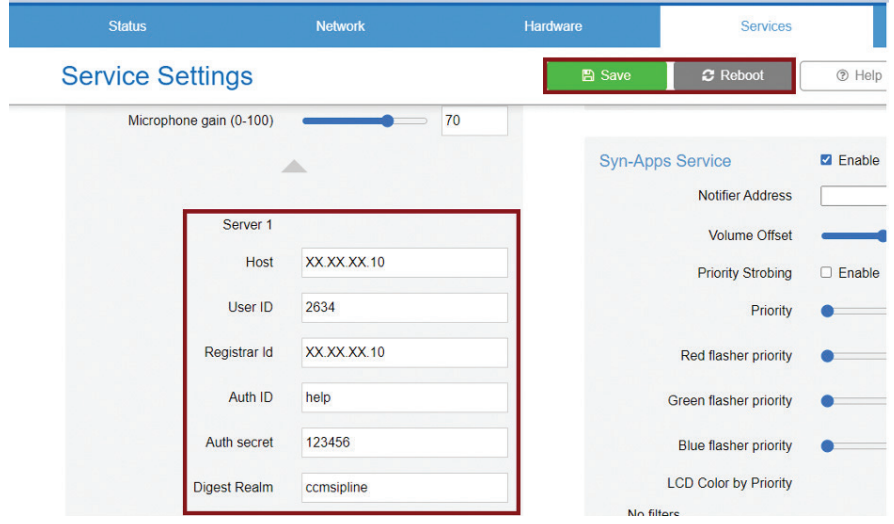

## **@Atlas IED M**

1601 JACK MCKAY BLVD. ENNIS, TEXAS 75119 U.S.A.